**Autodesk** Authorized Training Center **Training workbook**

# **learning Revit Architecture 2012 in Classroom**

基礎コース

第三者へのトレーニングやセミナー等実施のため、このドキュメントや関連データを無断で複写、配布、転載は禁止されています。

-目次-

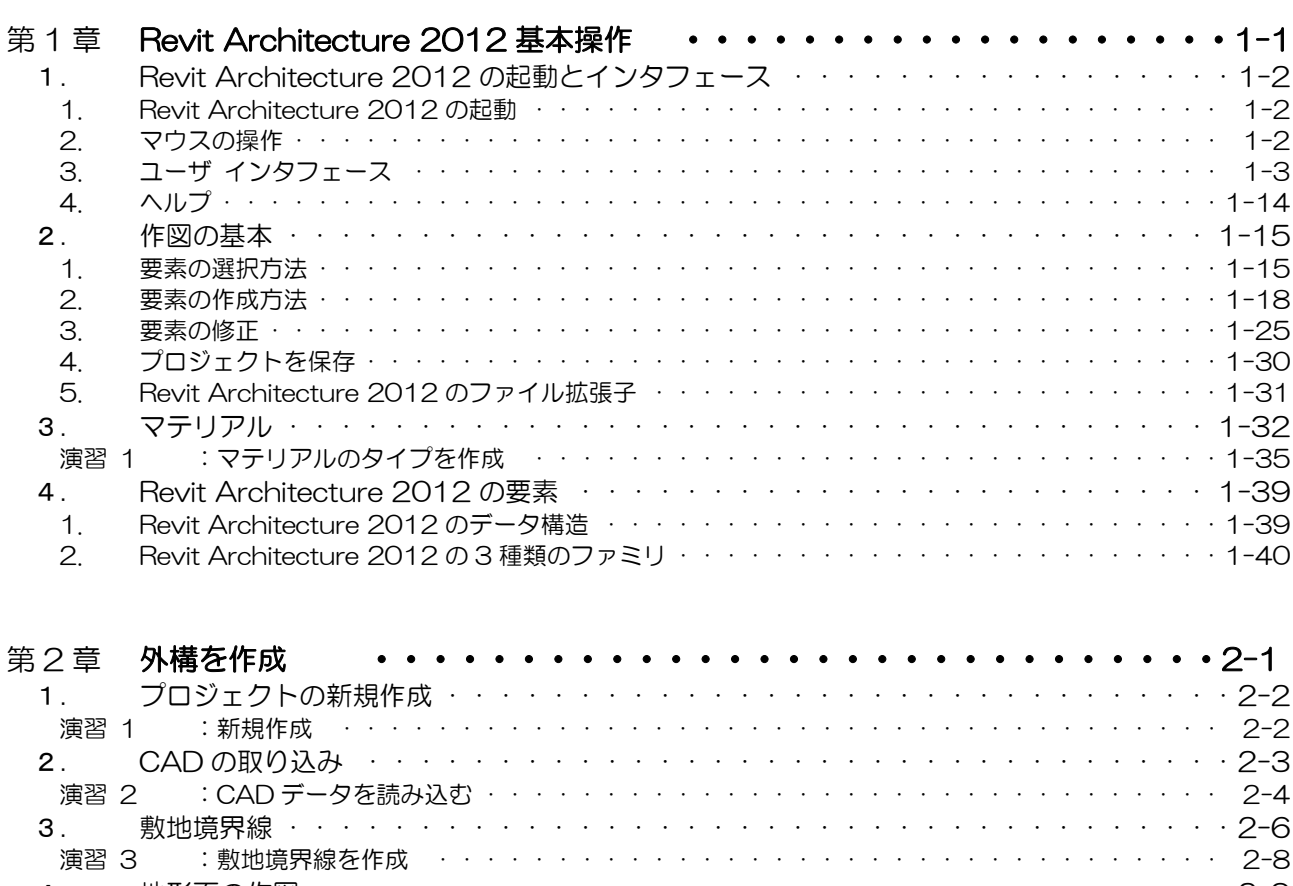

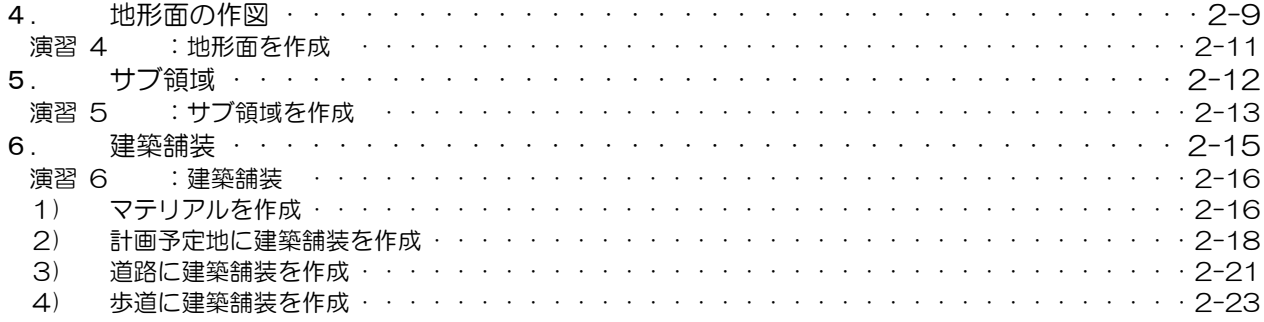

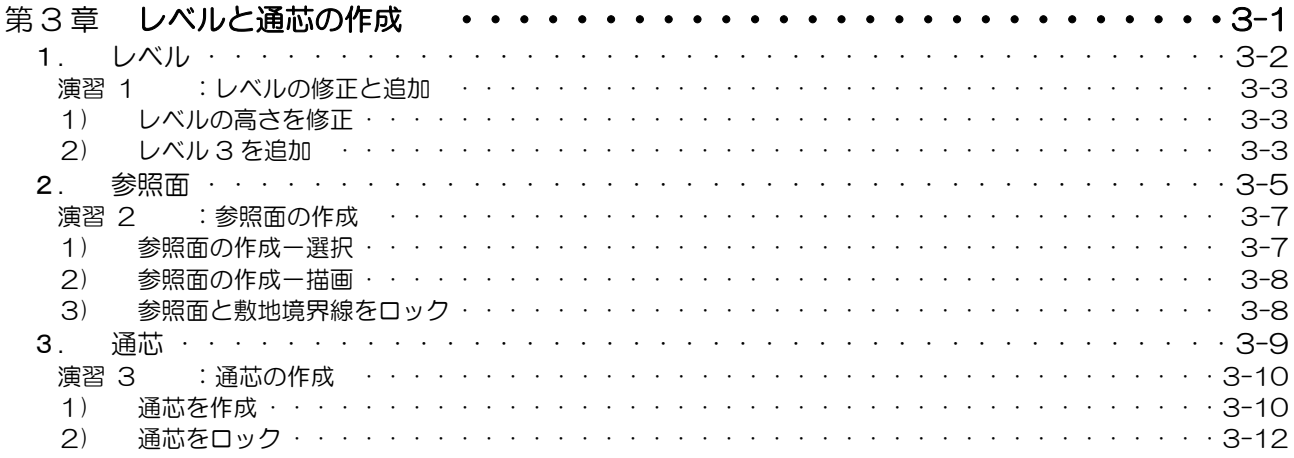

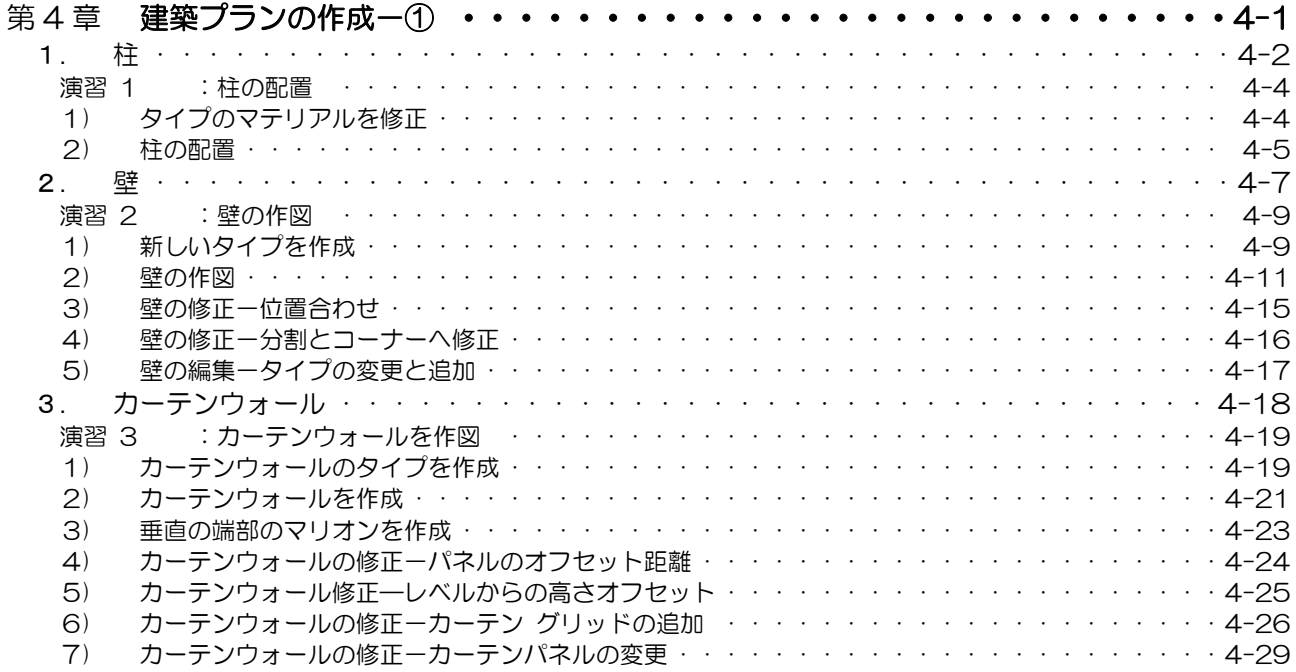

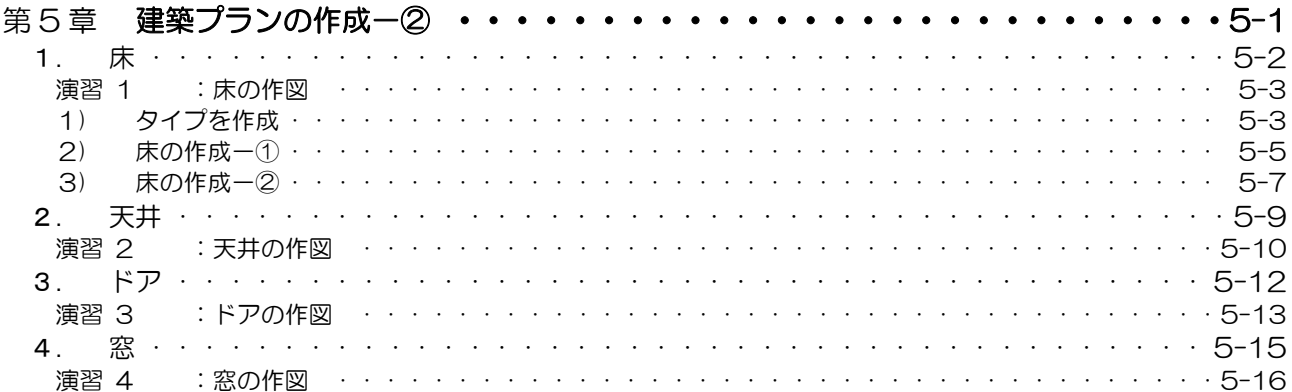

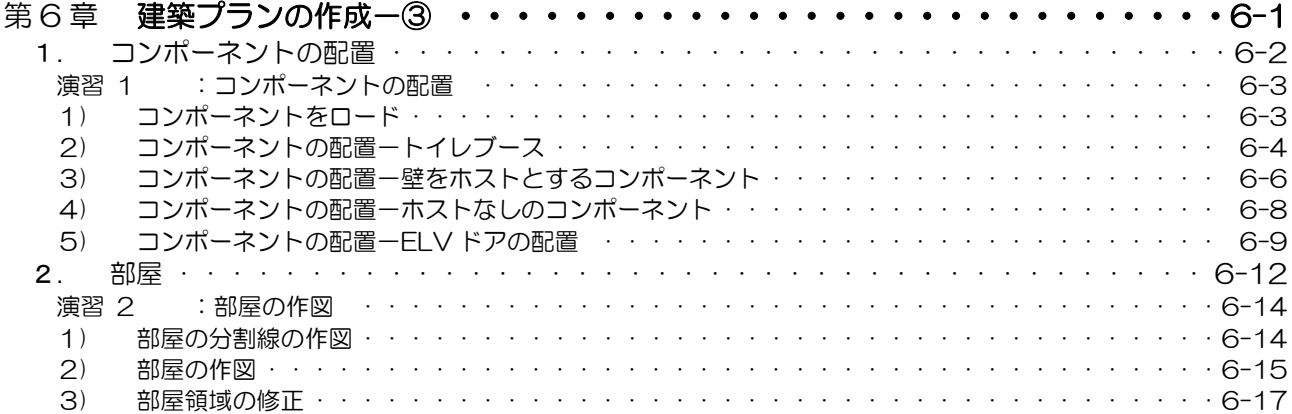

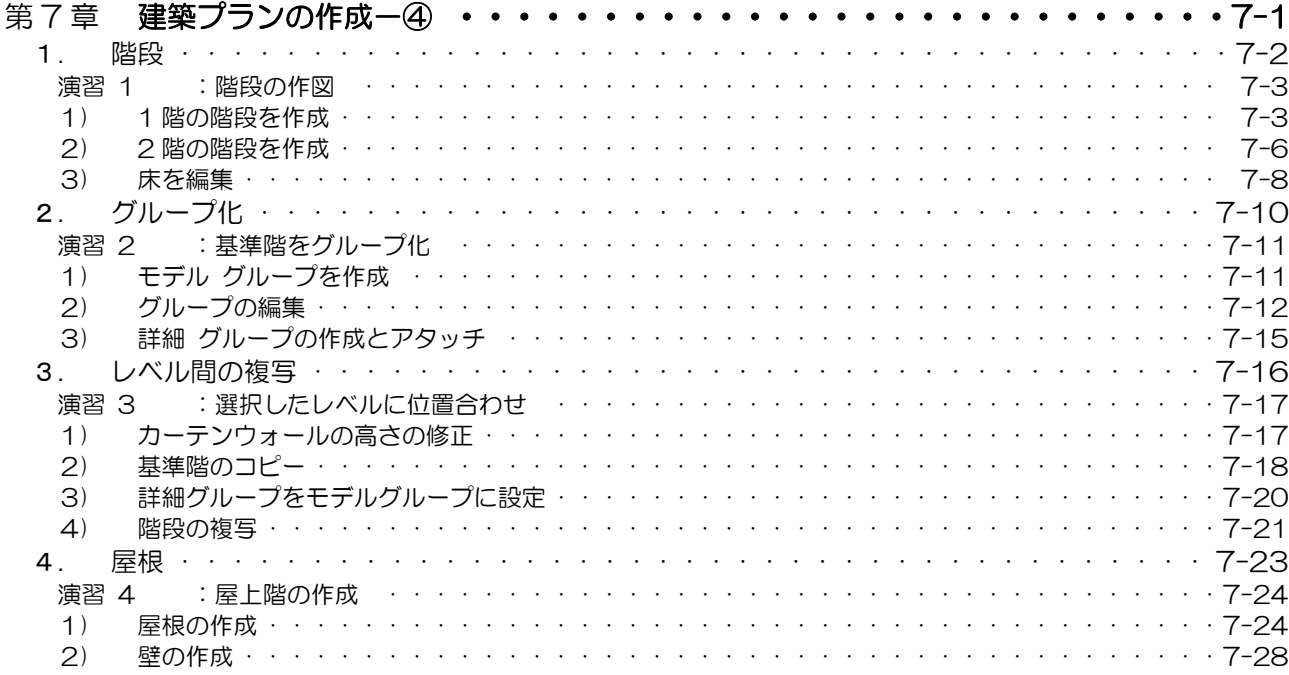

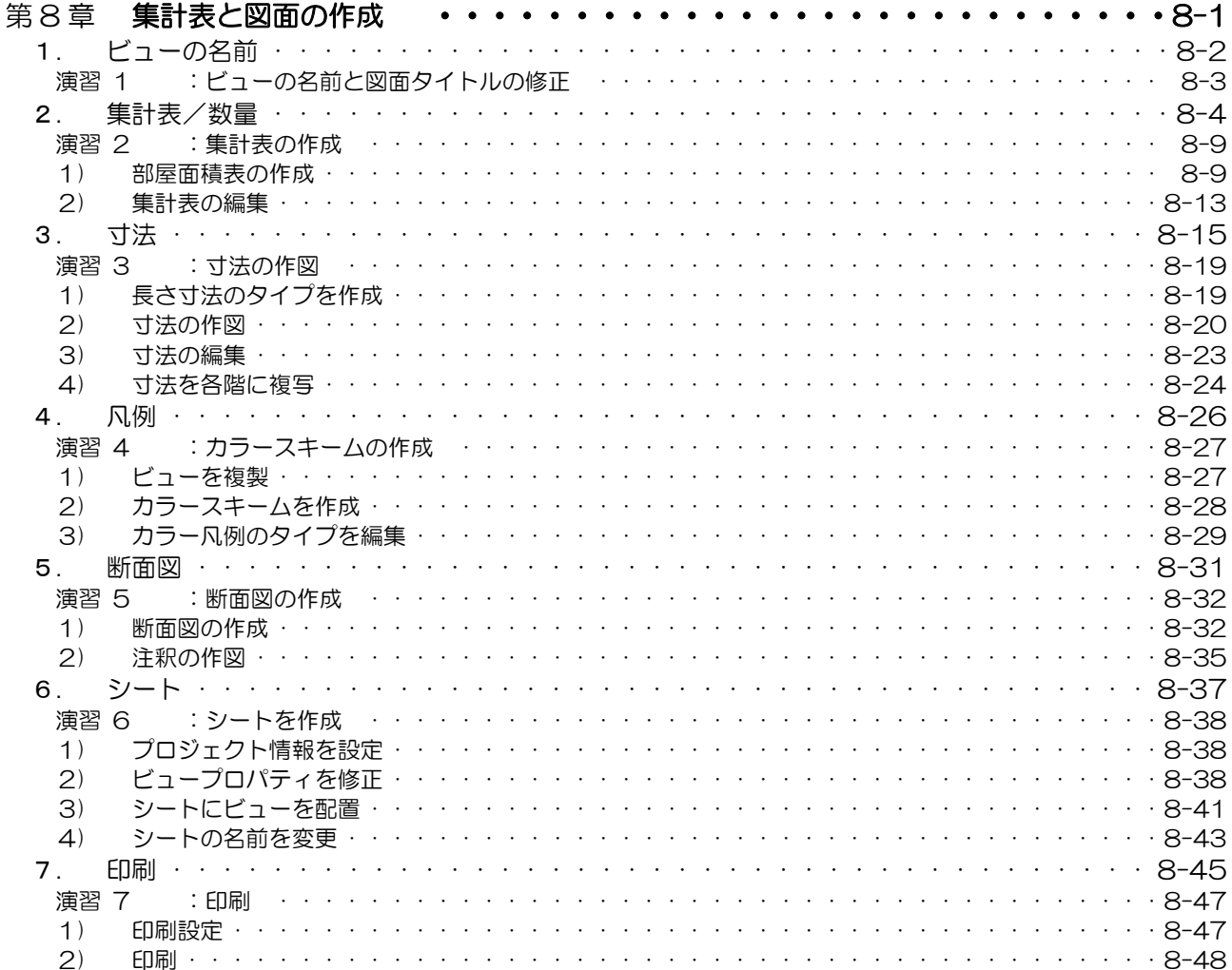

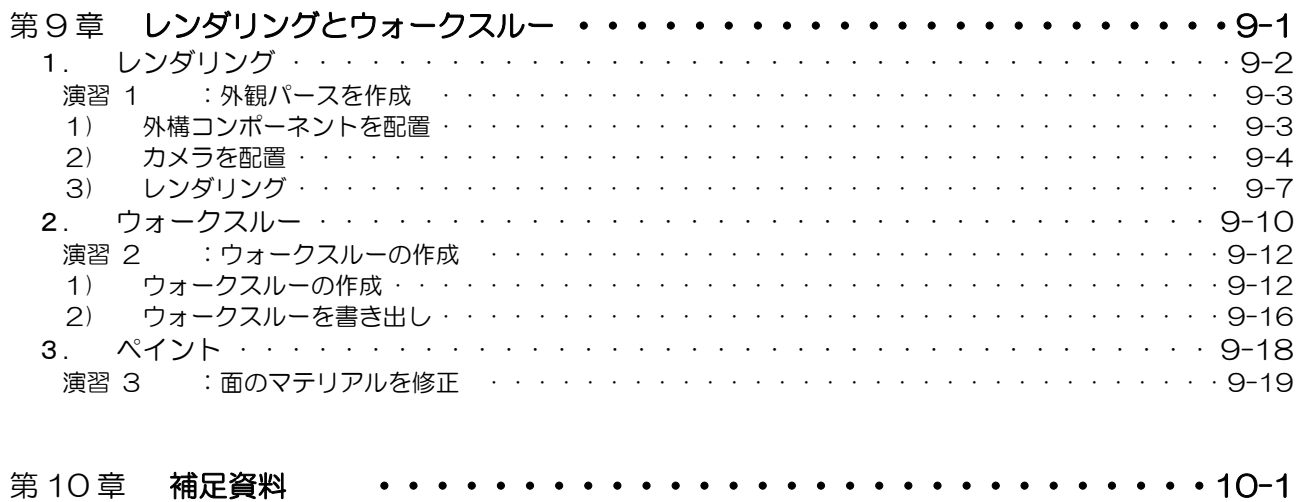

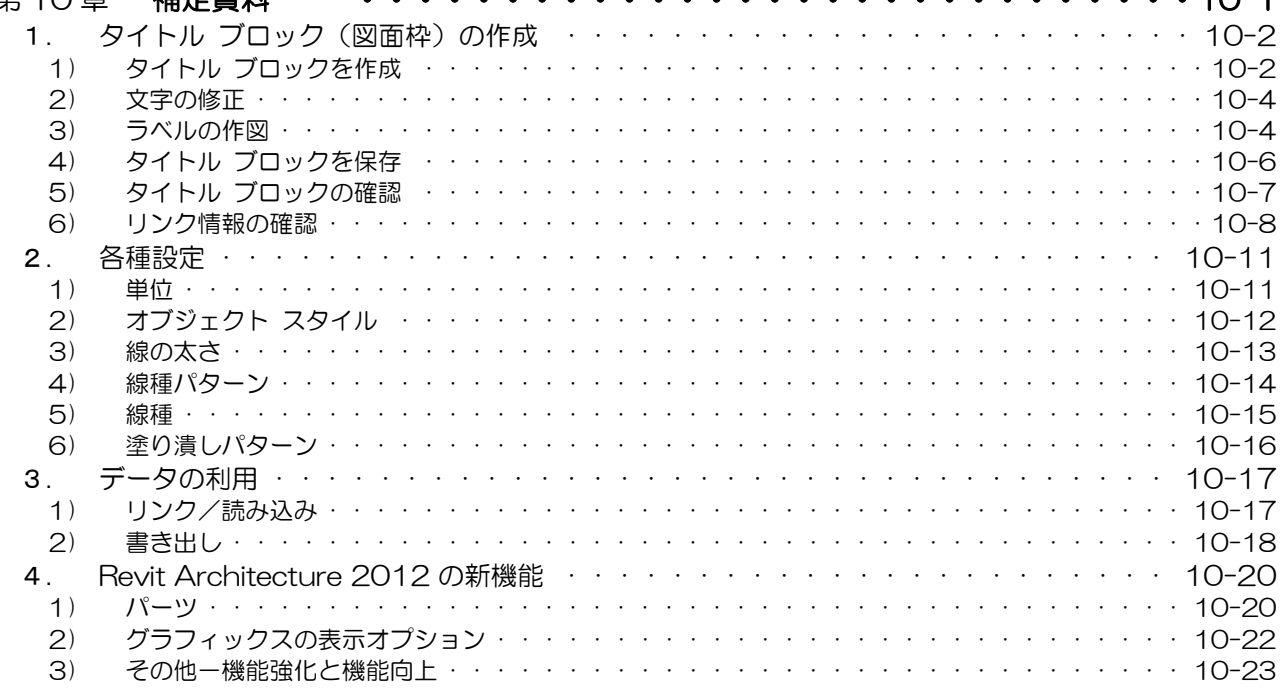

**Autodesk** Authorized Training Center

# 第1章 **Revit Architecture 2012** 基本操作

この章では、Revit Architecture2012 の基本操作を学習します。イン タフェース、作図の基本、Revit Architecture の要素を重点的に学習し ます。

- 1. Revit Architecture 2012 の起動とインタフェース
- 2. 作図の基本
- 3. マテリアル
- 4. Revit Architecture 2012 の要素

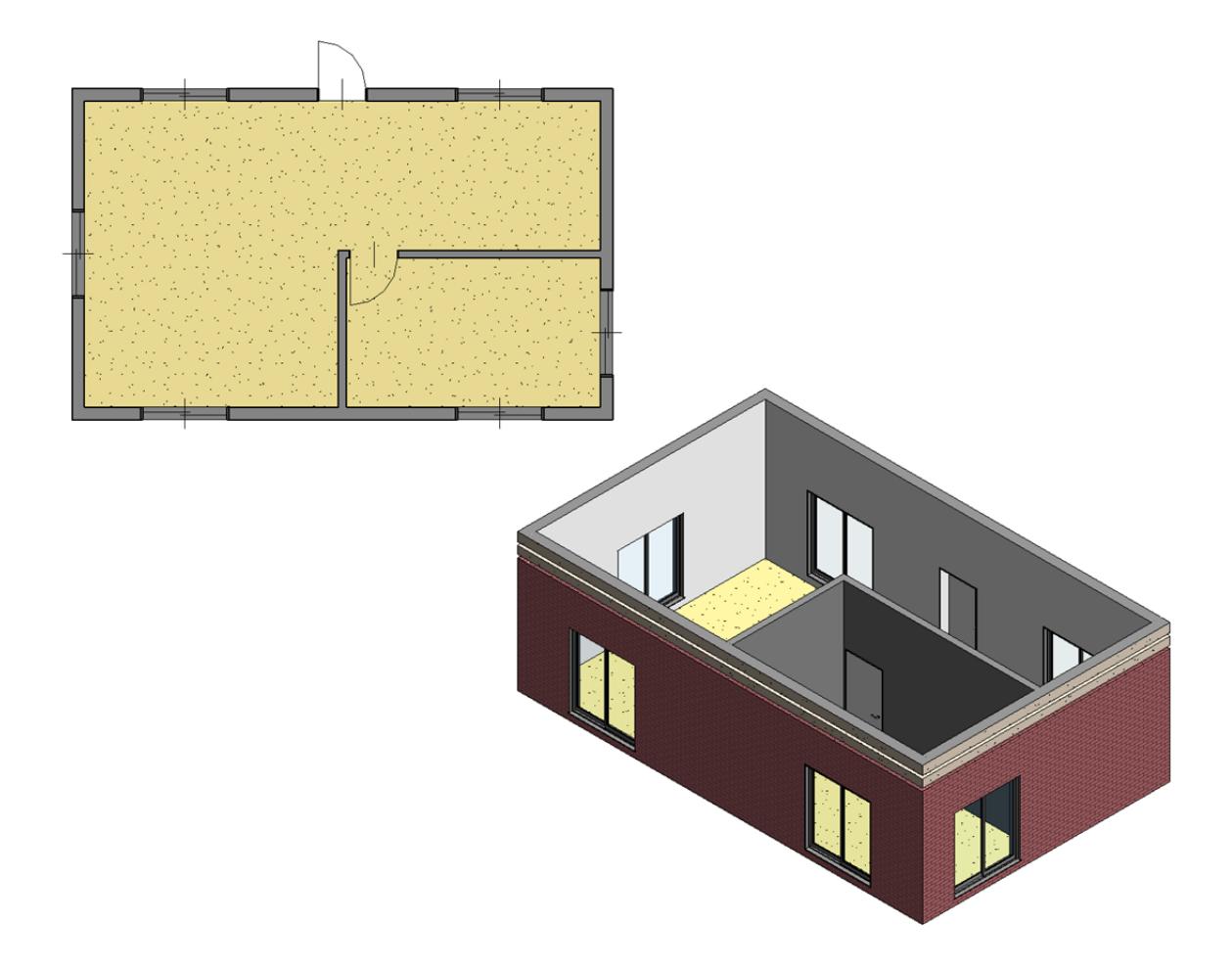

# 1. Revit Architecture 2012 の起動とインタフェース

Revit Architecture 2012 を起動して、インタフェースについて確認します。

#### 1. Revit Architecture 2012 の起動

- **1.** デスクトップのショートカットアイコンをダブルクリックして、Revit Architecture 2012 を起動してください。
- **2.** Revit Architecture 2012 を起動すると、下図の画面が表示されます。「プロジェクト/新規作成」をクリック します。右下図の画面が表示されます。

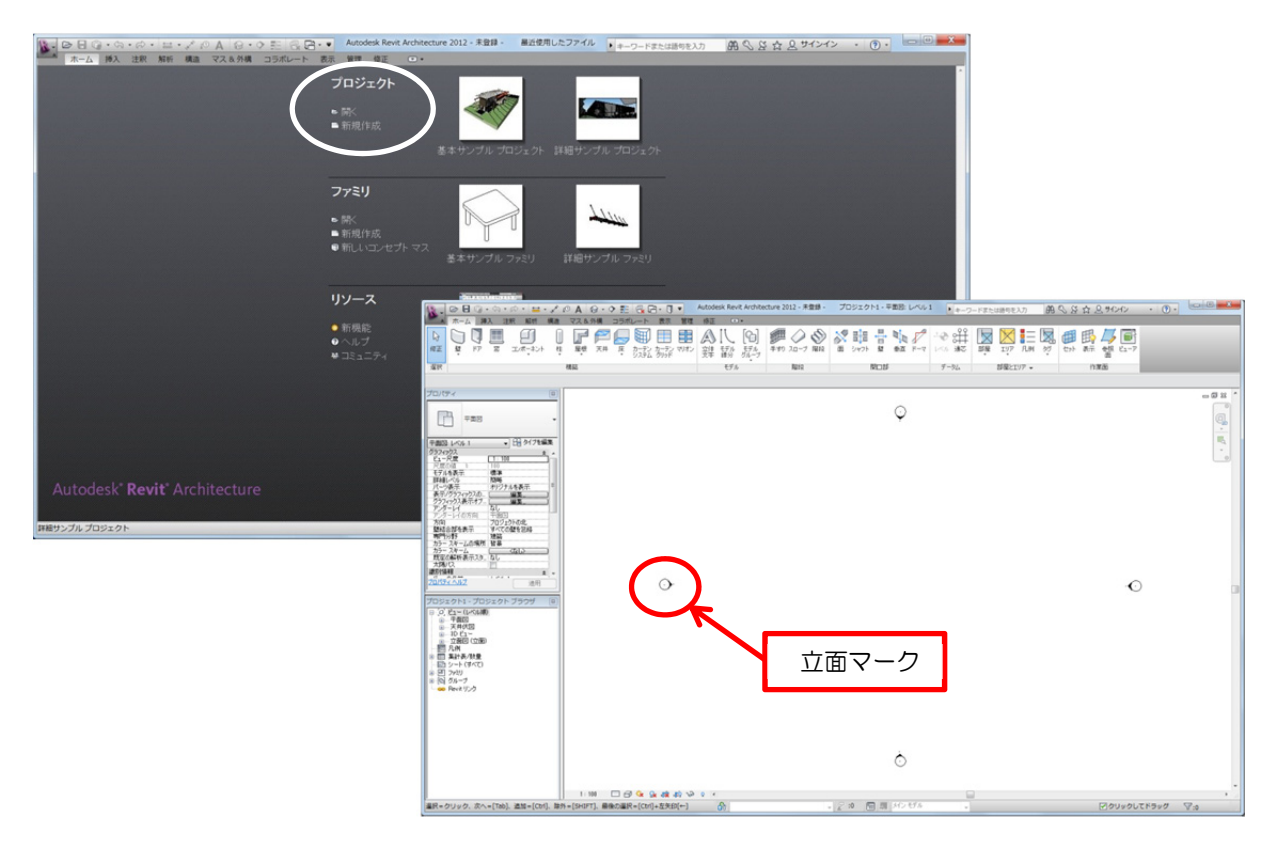

※ 左右上下に表示されているのは立面マークです。プロジェクトは、立面マーク内で作図します。

#### 2. マウスの操作

Revit Architecture 2012 のマウスの操作は以下の通りです。

#### ● 左ボタン

コマンドの選択、要素の選択、位置の指定

#### ● 右ボタン

メニューを表示

#### ● ホイールボタン

前後にスクロール :画面の拡大縮小 ボタンを押してドラッグ :画面の移動

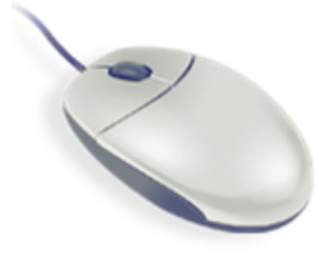

※ 3D ビューで、キーボードの「Shift」キーを押しながらホイールボタンをドラッグすると画面を回転すること ができます。

# 3. ユーザ インタフェース

ユーザ インタフェースの名称と機能は、つぎの通りです。

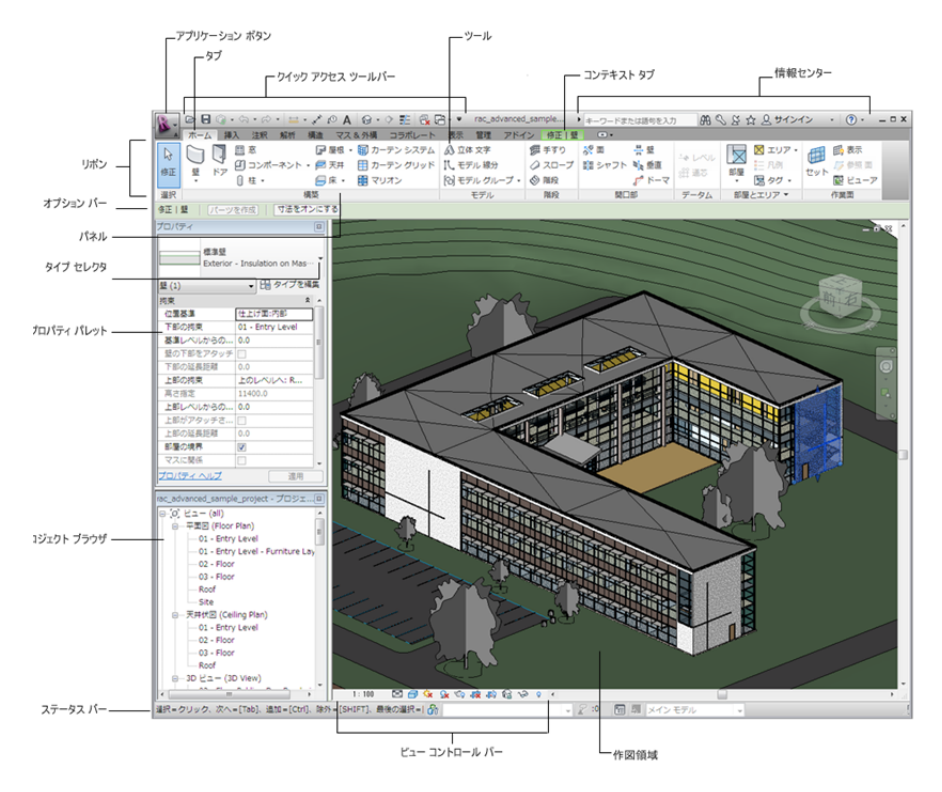

### 1) アプリケーションメニュー

アプリケーション ボタンをクリックすると表示します。アプリケーションメニューは、さまざまなファイルの操作 にアクセスできます。

書き出し、パブリッシュのような、より高度なツールを使用してファイルを管理することもできます。 最近使用したドキュメントは、リスト順、日付順、サイズ順と種類順に表示を変更することができます。 右下の<オプション>ボタンをクリックすると「オプション」ダイアログが表示され、Revit Architecture 2012 の環 境を設定できます。

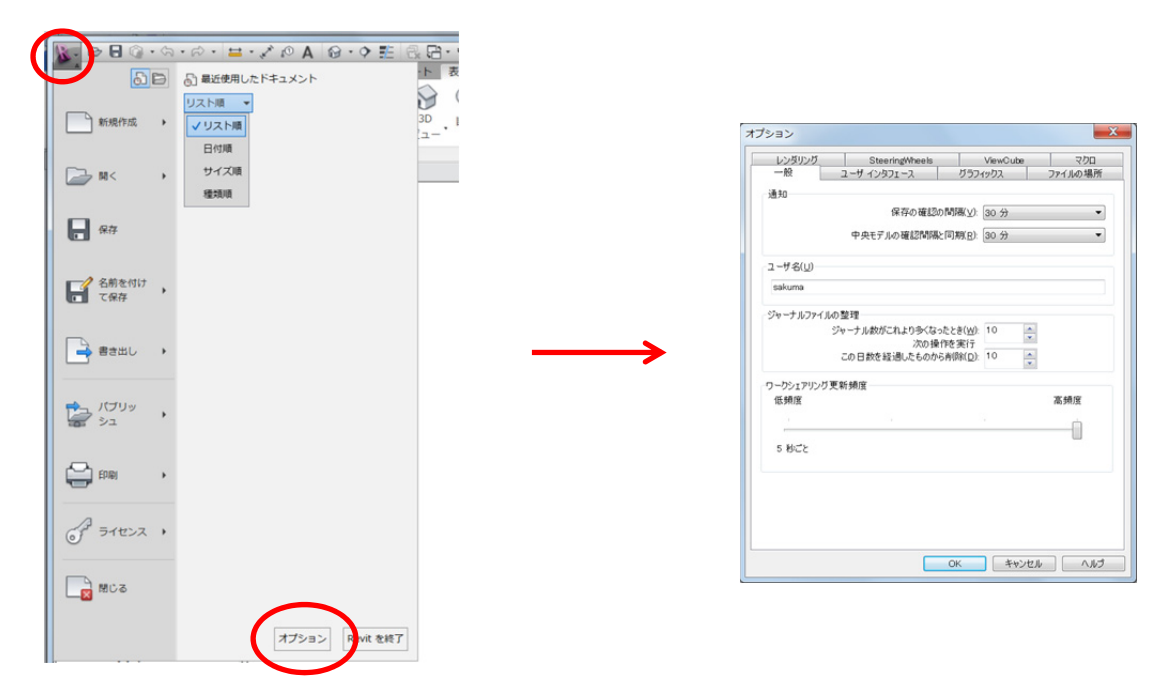

# 2) クイック アクセス ツールバー

頻繁に利用するコマンドが用意されています。このツールバーは、カスタマイズできます。

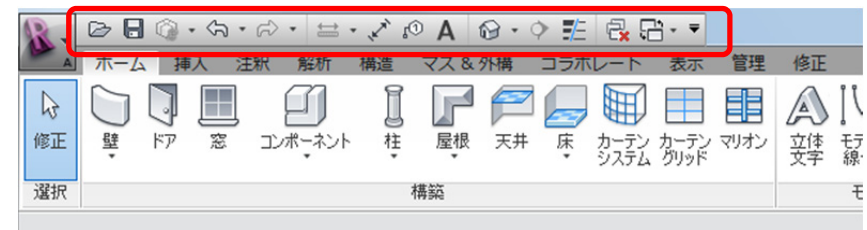

#### ● クイック アクセス ツールバーにコマンドを追加

追加するコマンドの上で右クリックし、メニューの「クイック アクセ ス ツールバーに追加」をクリックします。

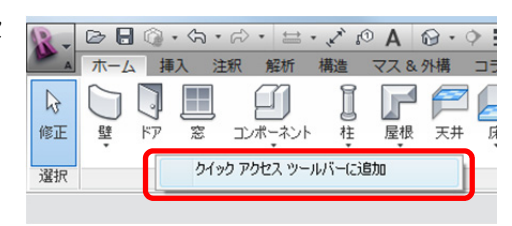

#### ● クイック アクセス ツールバーからコマンドを除去

除去するコマンドの上で右クリックし、メニューの「クイック アクセ ス ツールバーから除去」をクリックします。

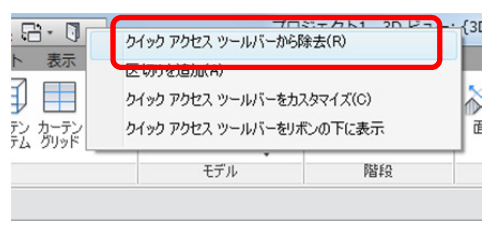

## 3) リボン

リボンは、タブパネルで構成されています。タブはカテゴリごとに設定されていて、素早くコマンドにアクセスでき ます。リボンの表示は、タブ右の「▼」をクリックすると既定値の「リボン全体を表示」以外に、3 つのパターンに 切り替えることができます。

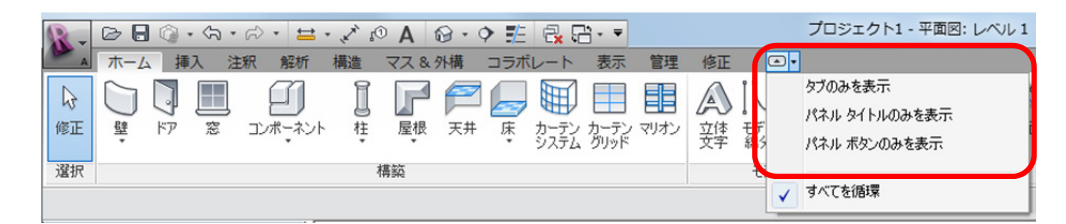

#### ● タブのみを表示

クリックしたタブに含まれるパネルをすべて表示します。

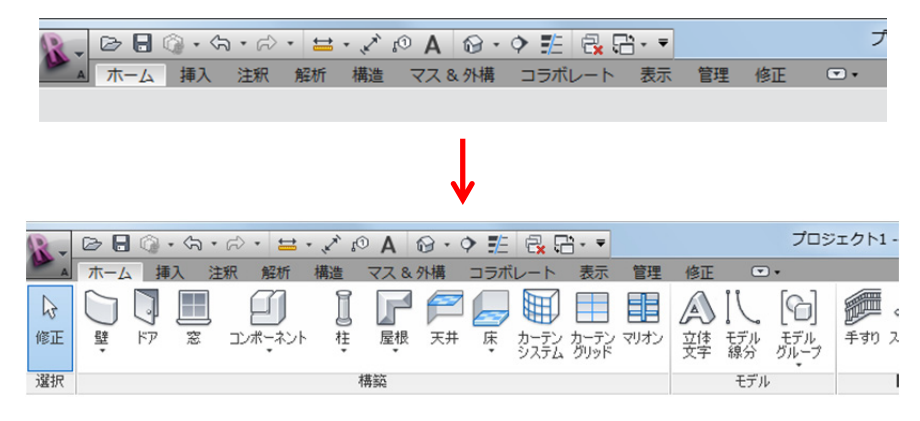

#### ● パネルタイトルのみを表示

タブとアクティブなタブ パネルのタイトルのみを表示します。パネル タイトルの上にカーソルを合わせると、そ のパネルの内容を表示します。

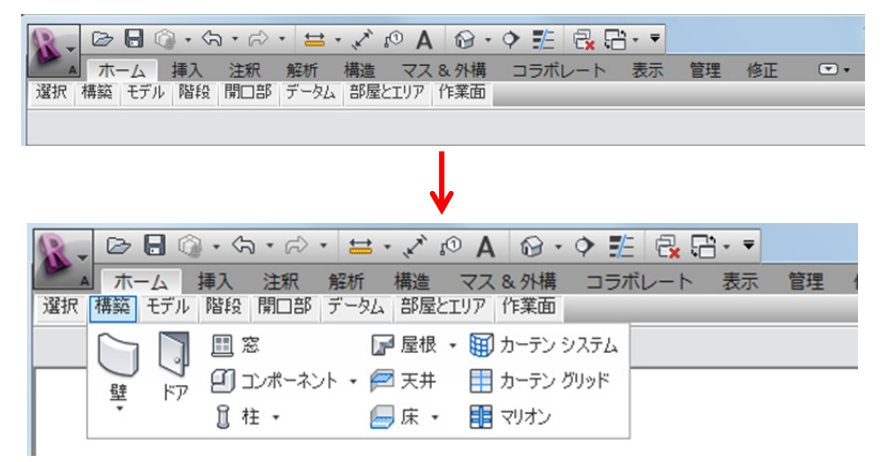

#### ● パネル ボタンのみを表示

タブとアクティブなタブのパネル ボタンのみを表示します。パネル ボタンの上にカーソルを合わせると、そのパ ネルの内容が表示されます。

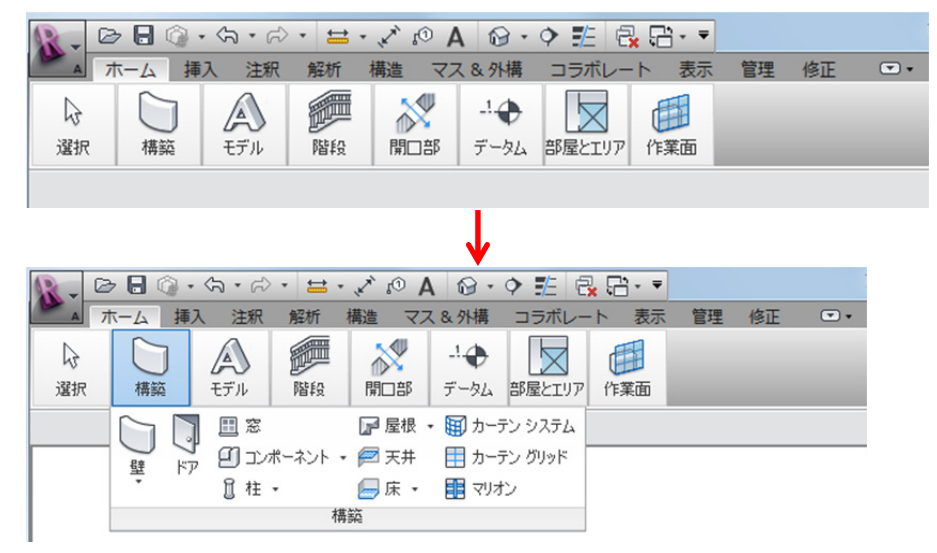

※ リボンのパネルは、同じタブ内であればドラッグ&ドロップで移動することができます。また、作図領域内に ドラッグ&ドロップで、独立したパネルにできます。元に戻すときは、リボンの戻す位置にドラッグ&ドロッ プします。

以後の説明は、既定値の「リボン全体を表示」で行います。変更した場合は、左の「▼」をクリックして「リボン全 体を表示」に戻します。

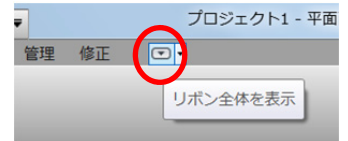

# 4) コンテキスト タブ

コマンドを実行または、要素を選択すると追加されます。素早く目的にあったコマンドを選択することができます。

●壁コマンドを実行したとき

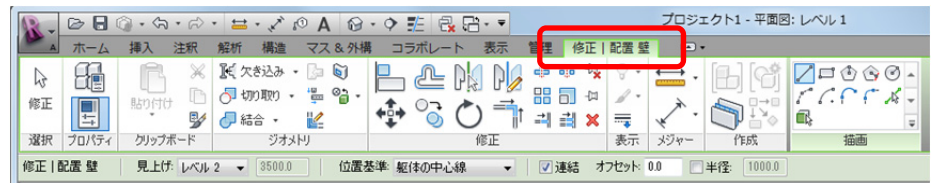

## ●壁の要素を選択したとき

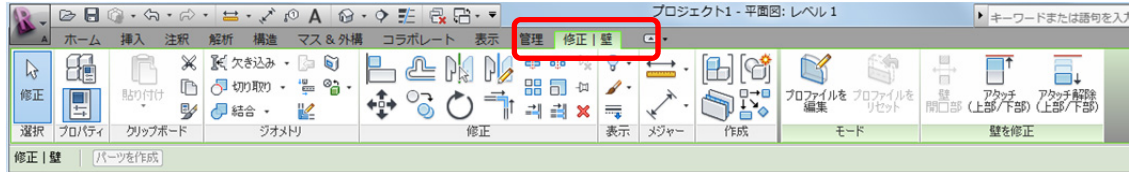

# 5) プロパティ パレット

配置する要素のタイプや、パラメータなどのプロパティを設定します。プロパティの内容は、実行しているコマンド や選択している要素によって異なります。

作図または編集するとき、タイプ セレクタの「タイプ」と、プロパティの「拘束」は重要です。必ず確認してくだ さい。

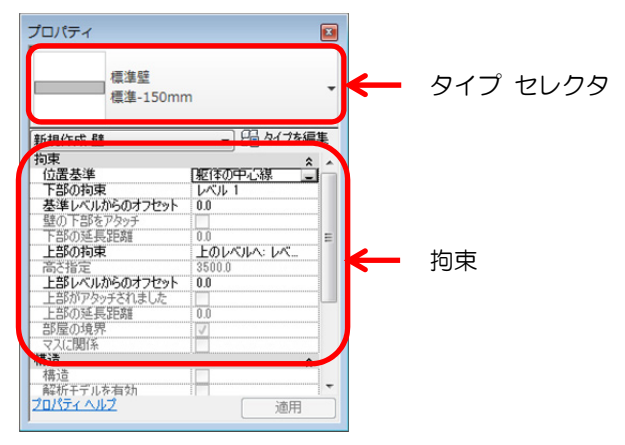

# 6) オプションバー

オプションバーは、既定値ではリボンの下に表示されます。内容は、実行しているコマンドや選択した要素によって 変わります。下図は、「壁」コマンドを実行したときの状態です。

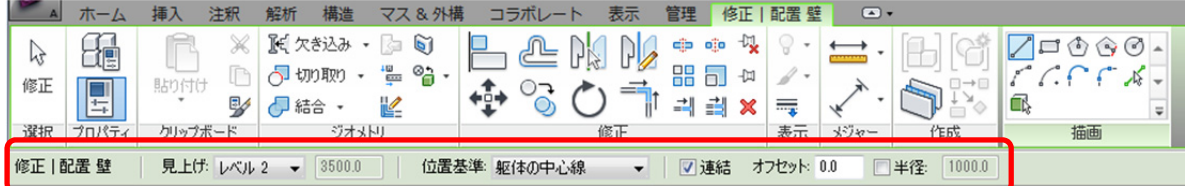

※ オプションバーは、画面の下に表示させることもできます。オプションバーの上で右クリックし、メニューの 「下部でドッキング」をクリックしてください。

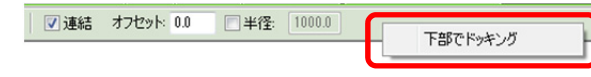

**Autodesk** Authorized Training Center

# 第4章 建築プランの作成一①

この章では、建築要素の柱、壁、カーテンウォールを作成します。 柱は、既存のタイプを修正して作図します。壁とカーテンウォールは、 新しいタイプを作って作図します。 ここからの演習ファイルには、トレーニング用に設定したマテリアルが 追加されています。

- 1. 柱
- 2. 壁
- 3. カーテンウォール

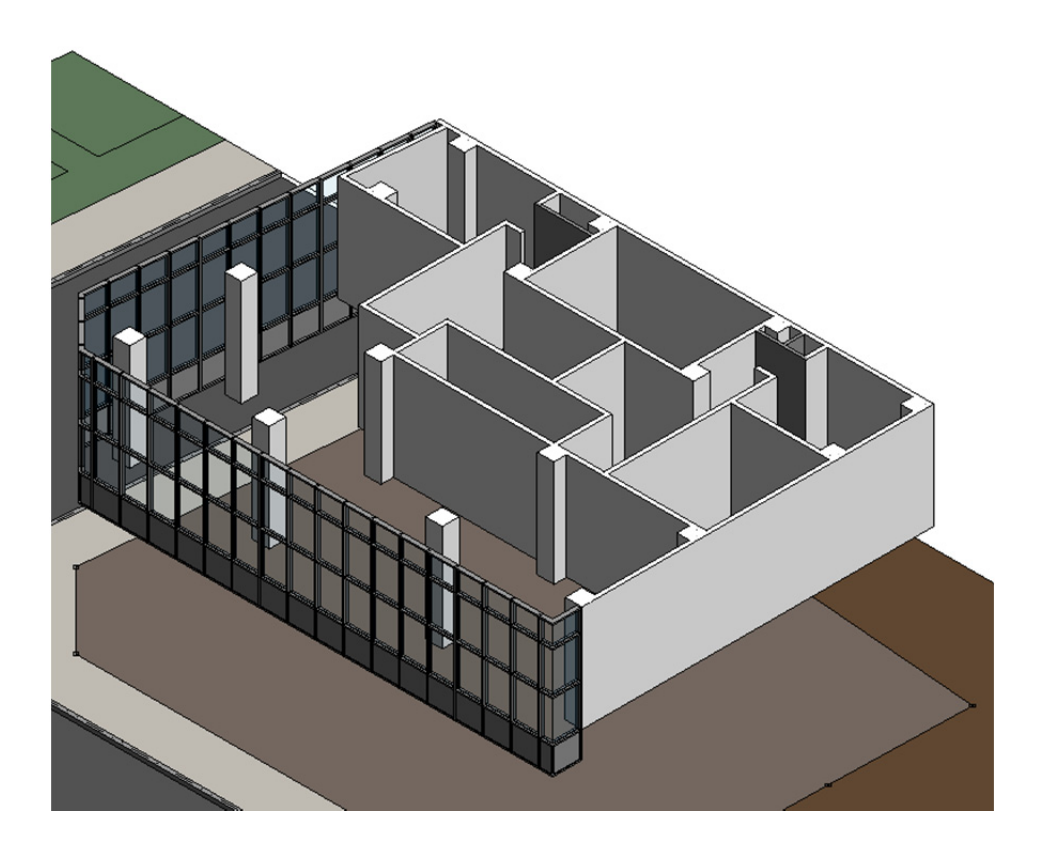

#### 1. 柱

#### -柱とは-

ここでは、柱について学習します。Revit Architecture の建築要素は、壁、床、天井、屋根などの大部分はシステ ムファミリに属していますが、柱は、ロード可能なファミリです。そのため、ユーザが独自で形状を作成すること もできます。柱には「構造柱」と「意匠柱」の 2 種類があます。ここでは、「意匠柱」を用いて操作方法を確認し ます。

#### 【柱 コマンド】

#### <機 能>

柱を配置するコマンドです。

#### <実行方法>

ホーム タブ≫構築 パネル≫柱

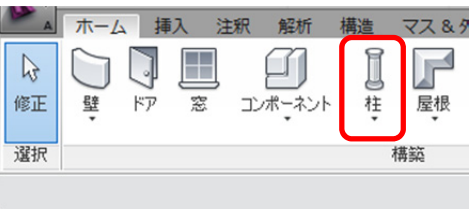

プロパティ

#### 【柱 コンテキスト タブ、オプションバーの設定】

「修正│配置 柱」コンテキストタブとオプションバーでは、これからどのように柱を配置するかを設定します。

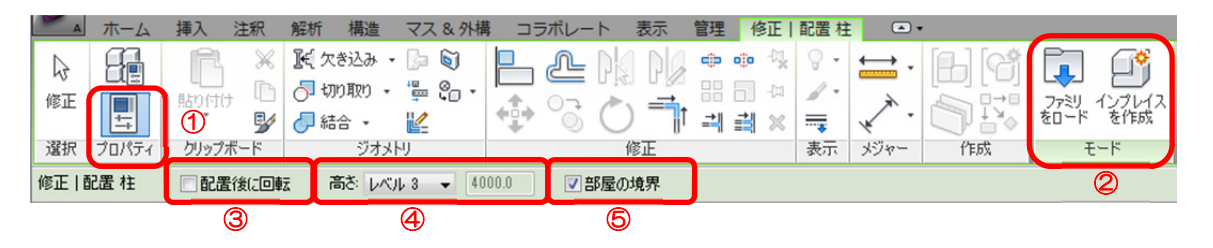

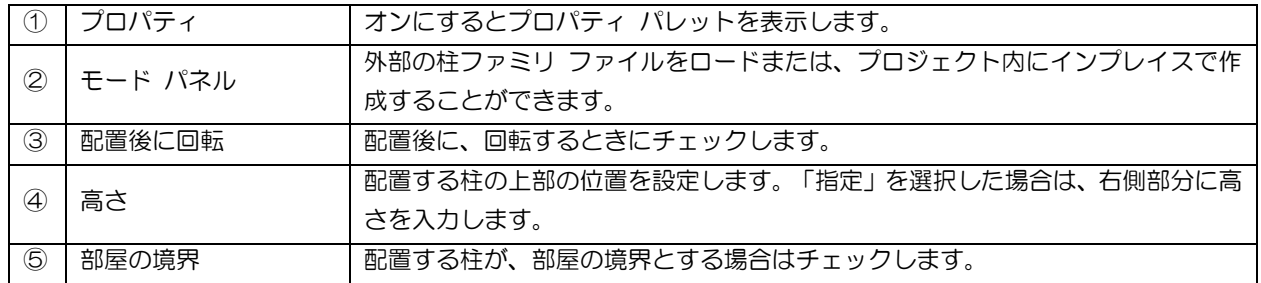

#### 【柱 プロパティ パレット】

柱のプロパティを表示、または修正できます。 「拘束」の基準や上部のプロパティで、柱の下端や上端の位置を設定できます。

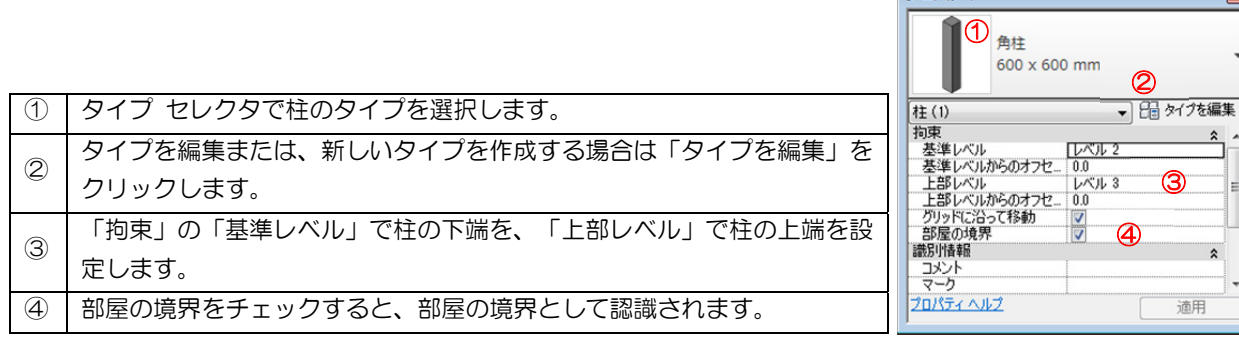

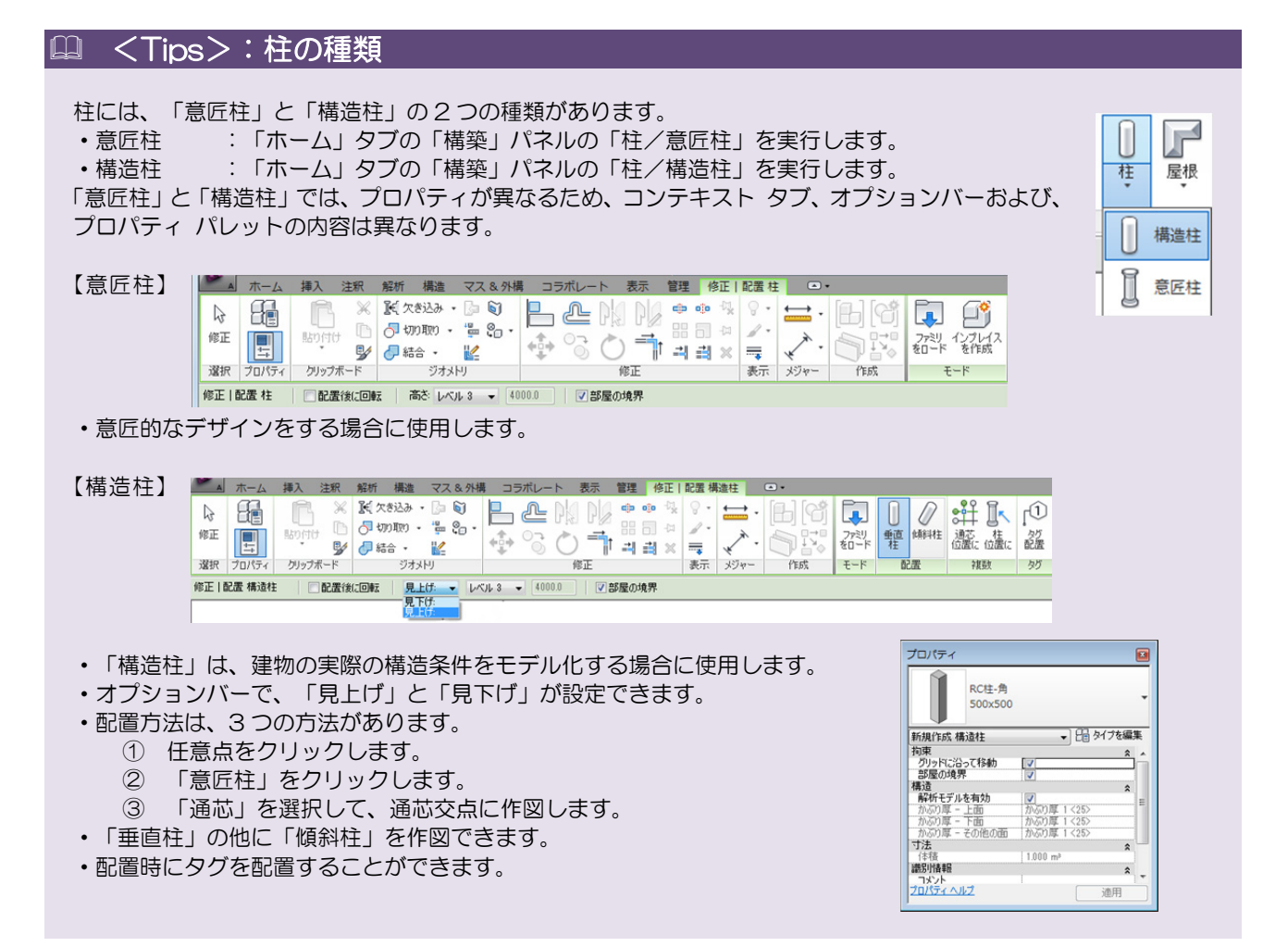

#### <Tips>:柱の高さ設定

柱の高さは、プロパティ パレットの「拘束」の「基準レベル」と「上部レベル」で設定します。設定したレベルか らの距離は、「基準レベルからのオフセット」または、「上部レベルからのオフセット」で設定します。

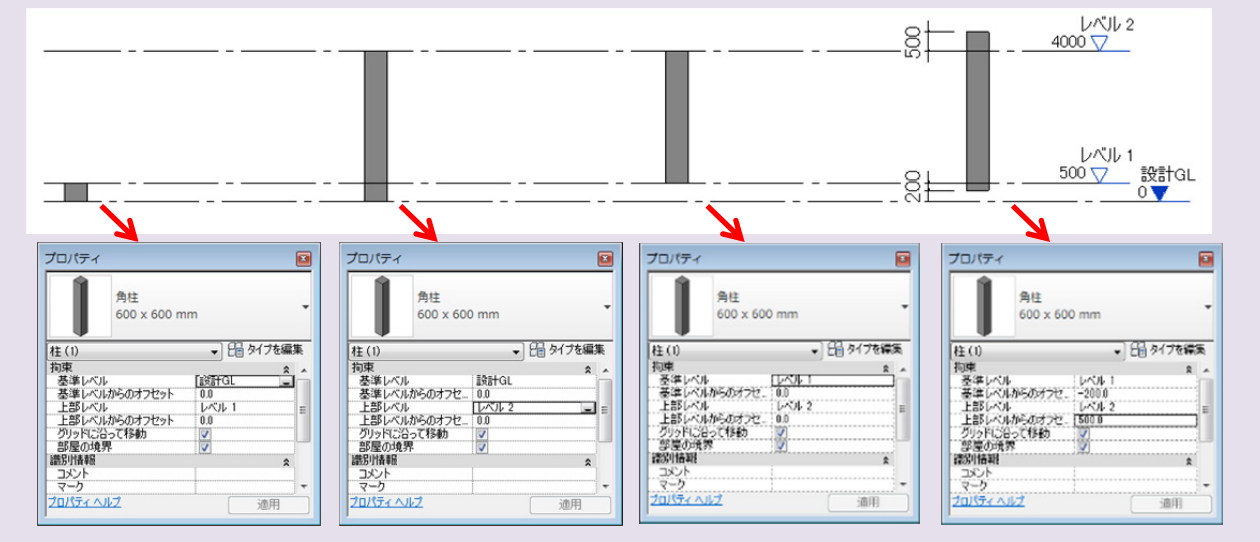

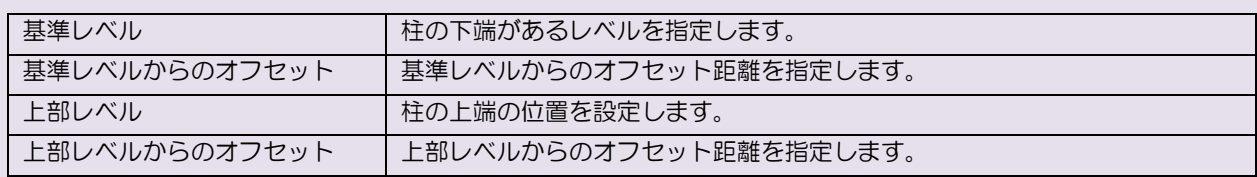

#### 演習 1 : 柱の配置

今回は、ファイルにロードされている意匠柱の「角柱」ファミリの「600×600 ㎜」タイプを、マテリアルを修正 して配置します。

#### 1) タイプのマテリアルを修正

既定値の「角柱」ファミリの「600×600 ㎜」タイプのマテリアルを修正します。

**1.** 「004-01.rvt」ファイルを開きます。このファイルには、このあとトレーニングで使用するマテリアルが、 いくつか追加されています。追加したマテリアルは、接頭に「ATC」と表示されます。

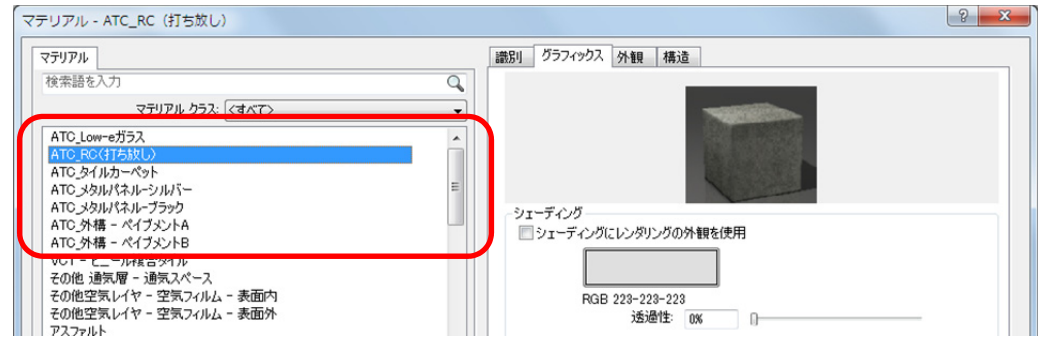

**2.** 「平面図/レベル 2」を表示し、「ホーム」タブの「構築」パネルの「柱/意匠柱」を実行します。

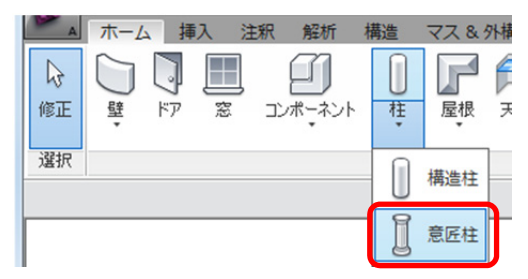

**3.** プロパティ パレットの「タイプを編集」をクリックします。「タイプ プロパティ」ダイアログが表示され ます。ファミリを「角柱」に、タイプを「600×600 mm」に設定して、「マテリアルと仕上げ/材料」を「ATC\_RC (打ち放し)」に設定して<OK>ボタンをクリックします。

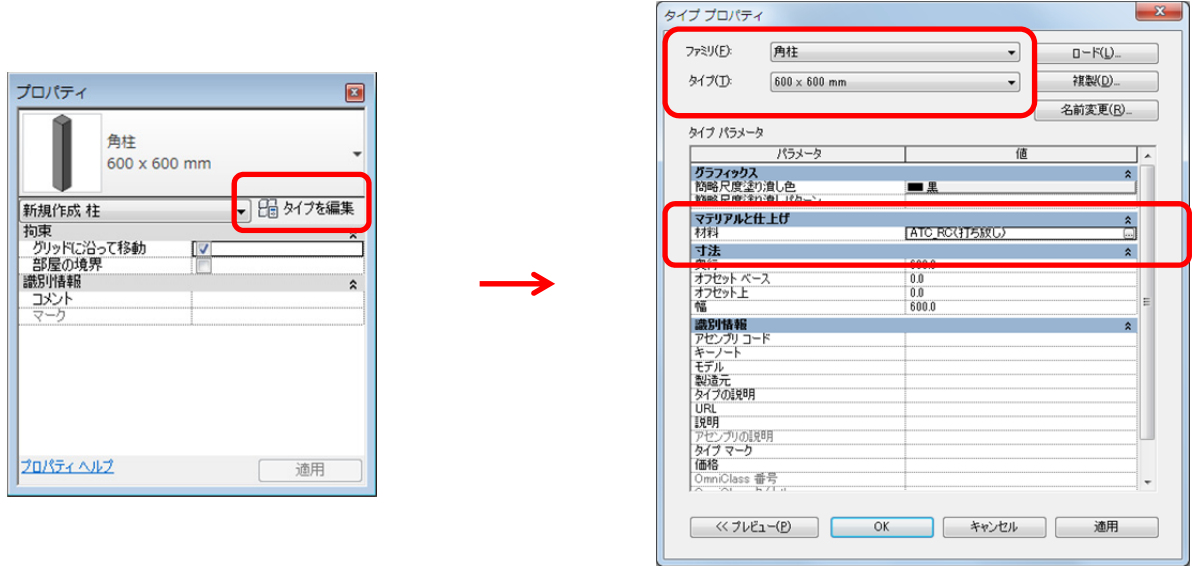

## 2) 柱の配置

マテリアルを修正した「角柱」ファミリの「600×600 mm」タイプを配置します。

- 1. プロパティ パレットのタイプ セレクタが「角柱-600×600 mm」に設定されていることを確認します。
- 「修正|配置 柱」コンテキスト タブのオブションバーの「高さ」を「レベル3」に、「部屋の境界」のチェッ  $2.$ クを外します。

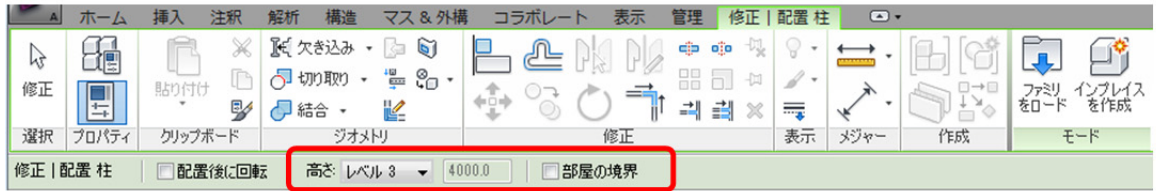

3. 柱の中心が基点になっています。下図のように、X0 通り~X3 通りと Y2 通り~Y5 通りの交点(近接点と近 接点)に芯振りで配置します。

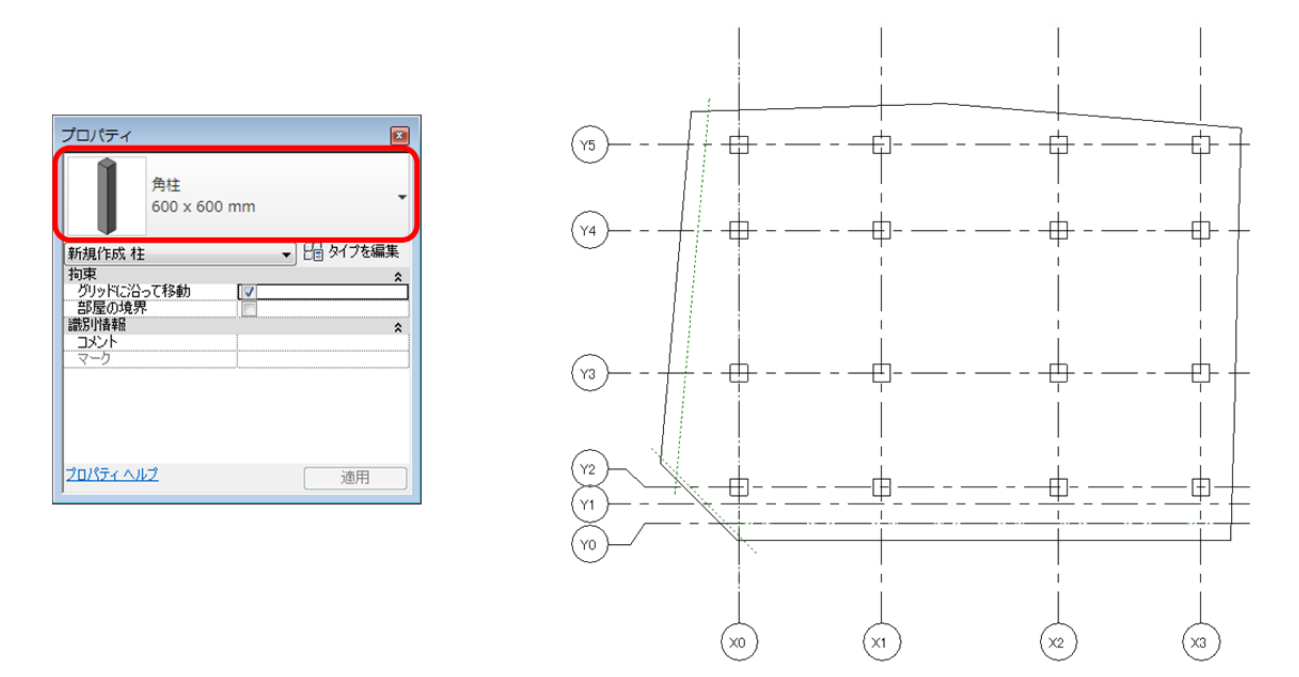

柱を通芯の交点に配置するとき、「近接点と近接点」と表示されます。  $\times$ 

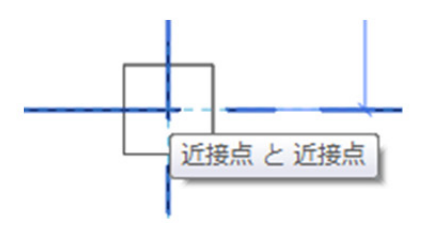

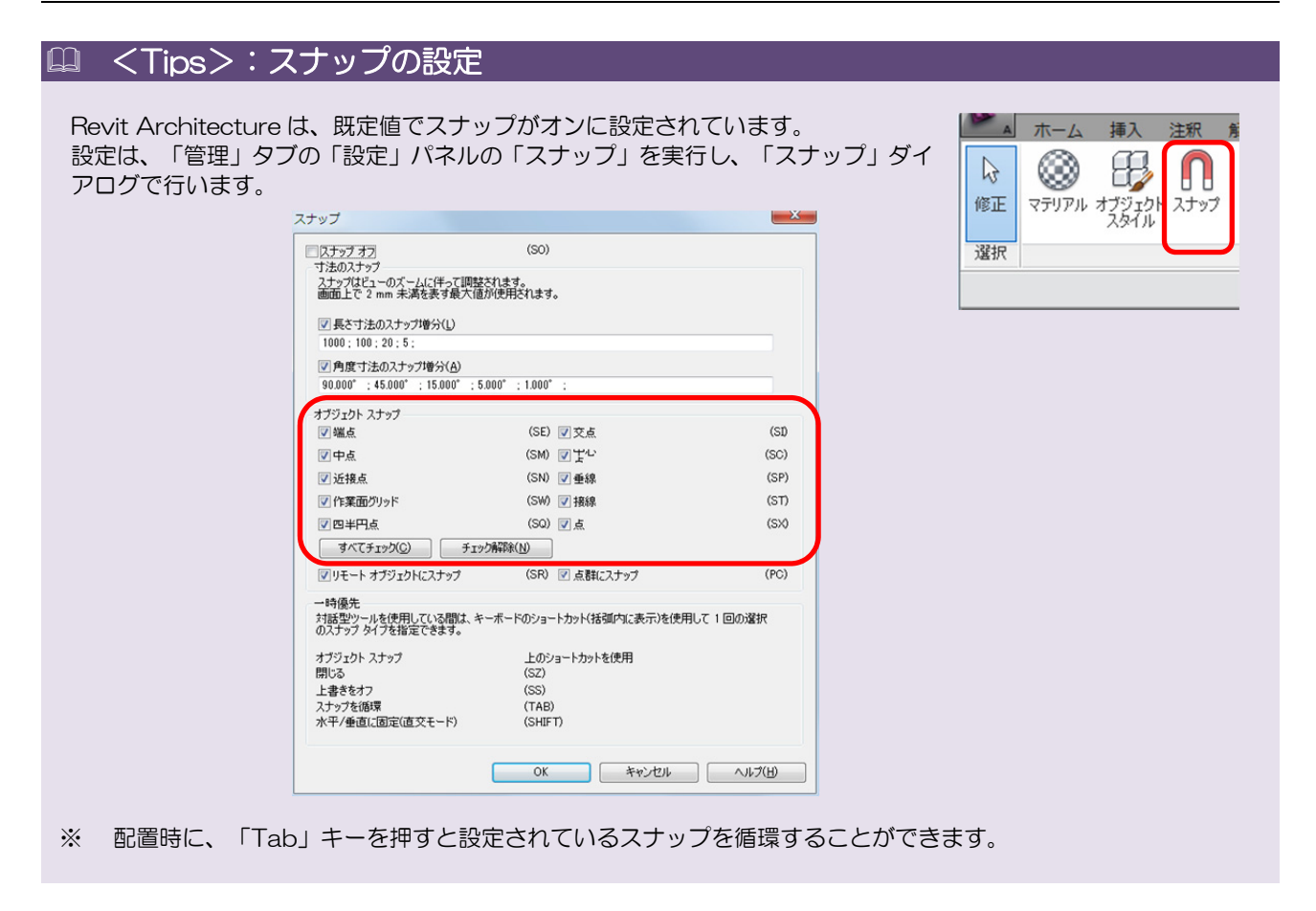

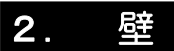

#### -壁とはー

ここでは、壁について学習します。Revit Architecture の壁は、一般的な「壁」と「構造壁」があります。一般的 な「壁」は、「カーテンウォール」、「標準壁」と「重ね壁」の 3 つのファミリがあります。「構造壁」は、構造 のプロパティを定義することができます。

今回は、一般的な「壁」の「標準壁」と「カーテンウォール」を作図しながら操作方法を確認します。

#### 【壁 コマンド】

#### <機 能>

壁を作図するコマンドです。

#### <実行方法>

ホーム タブ≫構築 パネル≫壁

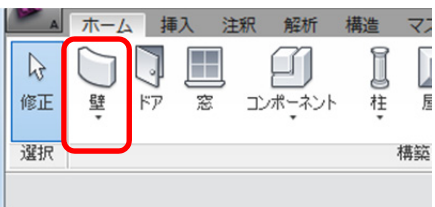

#### 【壁 コンテキスト タブ、オプションバーの設定】

「修正│配置 壁」コンテキストタブとオプションバーでは、これからどのように壁を作図するかを設定します。壁 は、システム ファミリです。新しいファミリは作成できませんが、新しいタイプを作ることはできます。

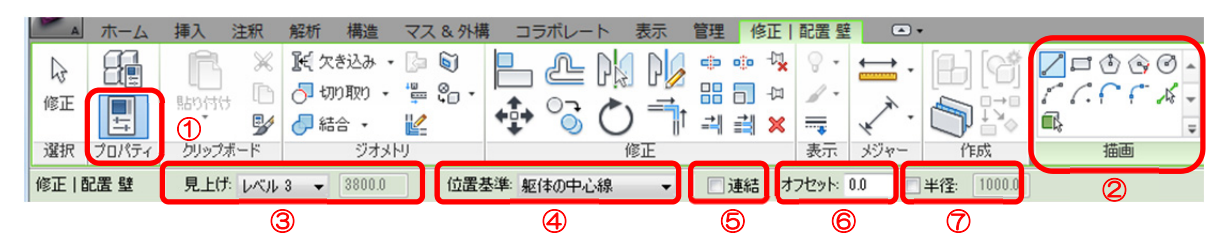

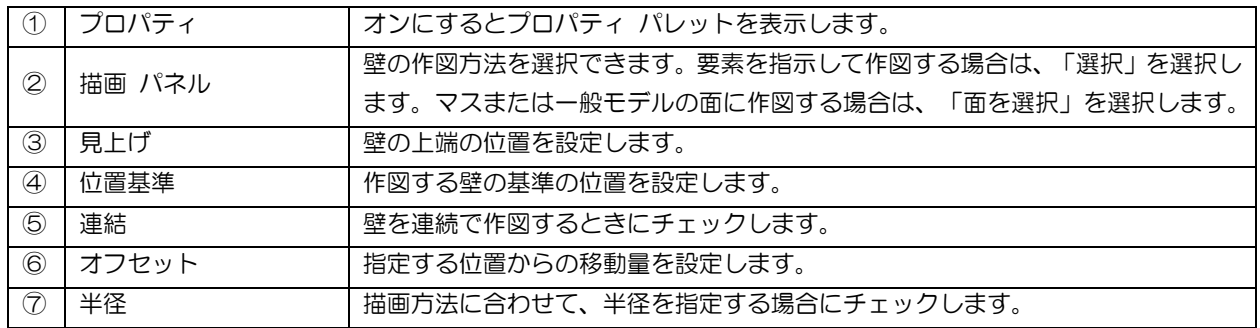

#### 【壁 プロパティ パレット】

壁のプロパティを表示、または修正できます。 「拘束」の下部や上部のプロパティで、壁の下端や上端の位置を設定できます。

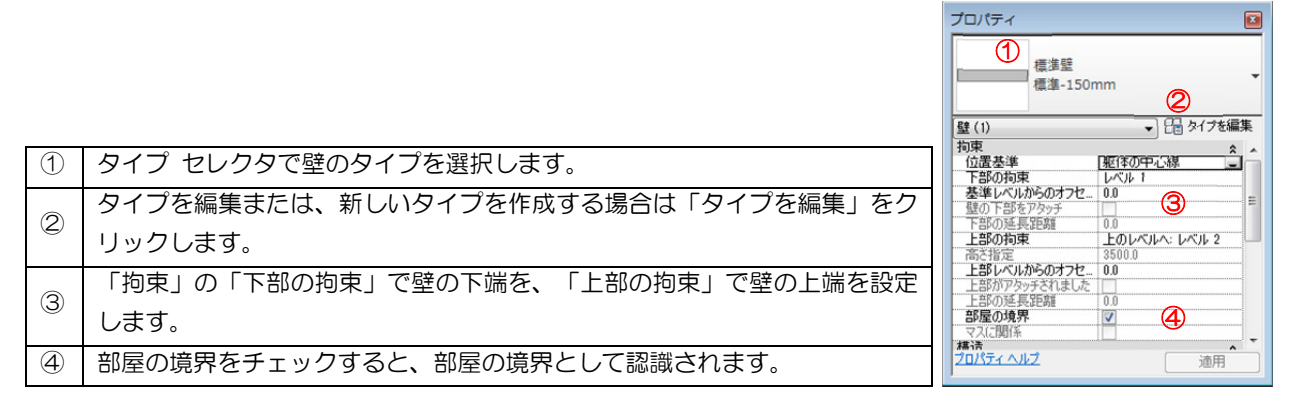

#### <Tips>:壁の種類

壁は、「壁」と「構造壁」の 2 つの種類があります。 ・壁 :「ホーム」タブの「構築」パネルの「壁」を実行します。 ・構造壁 :「ホーム」タブの「構築」パネルの「構造壁」を実行します。 「壁」は、「構造用途」が「非耐力」で作成され、「構造壁」は「耐力」で作成されます。 「構造用途」は、下記の 4 つの種類があります。 ・非耐力(構造/構造がオフ) ・耐力 (構造/構造がオン) ・耐震 (構造/構造がオン) ・構造結合(構造/構造がオン) これにより、プロパティが異なりますが、作成時のコンテキスト タブは同じものが表示されます。 壁 プロパティ ■<br>標準<br>標準-150r 「壁」は、「構造用途」が「非耐力」で作成されます。構造の解析モデルは使用する ことはできません。 1<br>マスに関係 「壁」は、意匠を目的としてモデル化する場合に使用します。 マスに関係<br>**構造**<br>解析モデルを有効<br>精造用途

■■ ホーム 挿入 注釈 解析 構造 マス&外構 コラボレート 表示 管理 修正 |配置壁 | □ ●  $\sqrt{a}$ 修正 H **RESP** プロパテ 修正 |配置 壁 | 見上げ: レベル 2 → 3500.0 | | 位置基準 | 躯体の中心線 | → | | 図 連結 | オプセット 0.0 | | □半径: [1000.0

#### 構造壁

「構造壁」は、「構造用途」が「耐力」で作成されます。構造の解析モデルを使用す ることができます。

「構造壁」は、構造を目的としてモデル化する場合に使用します。

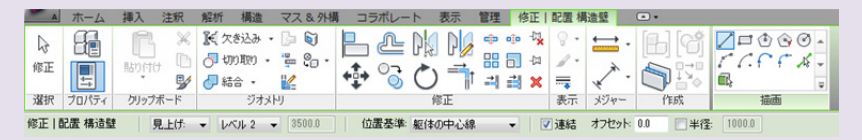

#### <Tips>:壁の高さ設定

壁は、意匠柱の高さの考え方と同じです。「見上げ」で設定した位置が壁の上部の位置になります。「指定」を選 択すると、「高さ」プロパティが編集可能になり、実際の壁の高さを設定できます。

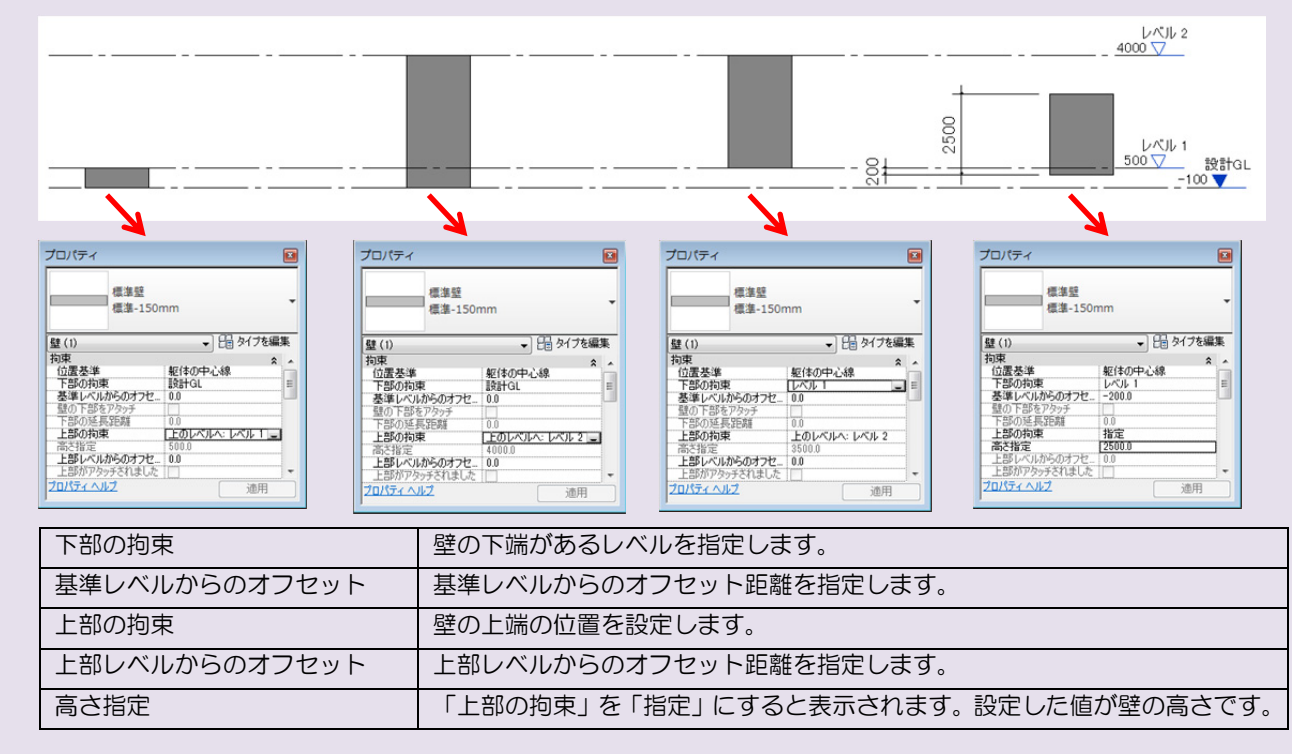

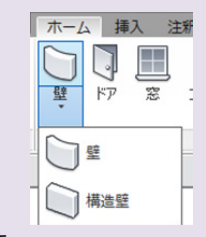

圓

→ 田タイプを編集

通田

→ 日 タイプを編集  $\hat{z}$ 

通用

面

玉耐

 $\begin{array}{c} 1900.0 \\ 0.950 \text{ m} \\ 0.143 \text{ m} \end{array}$ 

 $\frac{1800.0}{6.563}$  m<sup>2</sup>

寸法 寸法<br>長面<br>体験<br><sub>|無料|</sub>

認用書籍

プロパティ ヘルプ

プロパティ

|壁(1)<br>|構造<br>|構造用途<br>|構造用途<br>|構造用途

ー<br>リペティ ヘルプ

檀准壁 精准-150mm

**SC/622**